# Istituto Comprensivo 5 Modena

## Scuola secondaria di primo grado "Giosuè Carducci"

### Guida per partecipare alla riunione con GoToMeeting

#### Come partecipare alla riunione

Clicca sul link che è stato pubblicato sul sito della scuola, sezione Iscrizioni 2021/2022.. **A stituto Comprensivo 5 Modena<br>
Scuola secondaria di primo grado<br>
"Giosuè Carducci"<br>
<u>Guida per partecipare alla riunione con GoToMeeting</u><br>
• <u>Come partecipare alla riunione</u><br>
Clicca sul link che è stato pubblicato sul si** plugin, segui le indicazioni di GoToMeeting.

Se partecipi alla riunione da computer, tablet o smartphone clicca sul link del tipo https://www.gotomeet.me/xxxxxxxxx

Se è la prima volta che usi GoToMeeting, puoi risparmiare tempo se scarichi subito l'app e ti prepari già prima dell'inizio della riunione: https://global.gotomeeting.com/install/484617549

#### Una riunione di qualità

Guida per partecipare alla riunione con GoToMeeting<br>
• Come partecipare alla riunione<br>
Clicca sul link che è stato pubblicato sul sito della scuola, sezione Iscrizioni 2021/2022..<br>
A questo punto si dovrebbe aprire diretta smartphone. A seconda della tua scelta dovrai seguire le indicazioni appropriate (vedi la sezione "come partecipare a una riunione").

Accertati che il tuo computer sia dotato di microfono e casse funzionanti, oppure dotati di cuffie. Se vuoi apparire in video, ti serve anche una webcam funzionante.

#### Accesso al link via computer

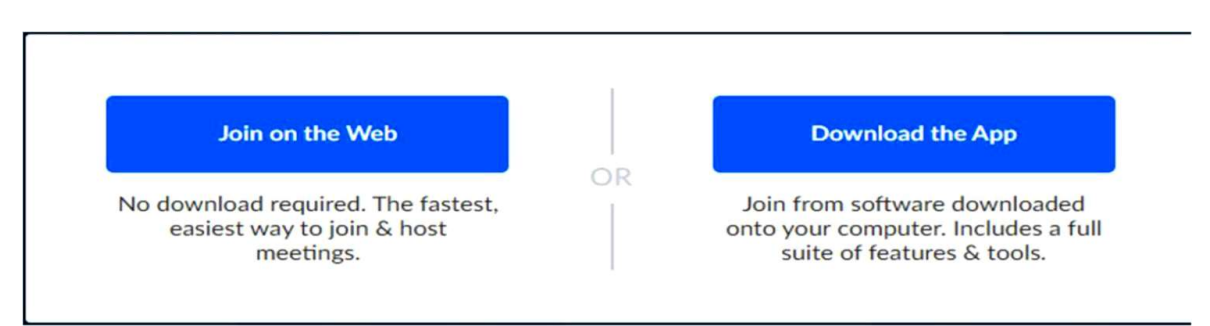

Unisciti on line senza necessità di scaricare l'app: il modo più facile e veloce di partecipare o organizzare un meeting.

Unisciti utilizzando il programma che hai scaricato nel tuo computer; comprende una dotazione completa di strumenti e modalità.

#### Cosa fare quando ti unisci alla riunione

Scrivi il tuo nome e cognome e la città dove ti trovi

Fai sapere agli altri partecipanti che ci sei e da dove ti stai connettendo. In questo modo tutti potranno riconoscerti. Ad esempio: Giuseppe Conte – genitore

#### Tieni il device "muto" se non stai intervenendo

In una riunione con molti partecipanti occorre avere dei piccoli accorgimenti per evitare che sorga una grande confusione.

• Cosa fare quando ti unisci alla riunione<br>
Scrivi il tuo nome e cognome e la città dove ti trovi<br>
Fai sapere agli altri partecipanti che ci sei e da dove ti stai connettendo. In questo modo tutti<br>
potranno riconoscerti. A l'audio quando entri nel meeting): anche se non stai parlando, un rumore di fondo potrebbe uscire ■ **Cosa fare quando ti unisci alla riunione**<br>
Faris appere agli altri partecipanti che ci sei e da dove ti stai connettendo. In questo modo tutti<br>
Fai sapere agli altri partecipanti che ci sei e da dove ti stai connettend ovviamente di attivare l'audio quando è il tuo momento di parlare.

Puoi spegnere e accendere il microfono cliccando il pulsante a forma di microfono nella parte inferiore del tuo schermo.

#### Attiva la webcam

Nello stesso modo puoi attivare e disattivare la webcam durante la riunione, utilizzando il pulsante con il simbolo della "telecamera". Noi ti consigliamo di tenerla accesa.

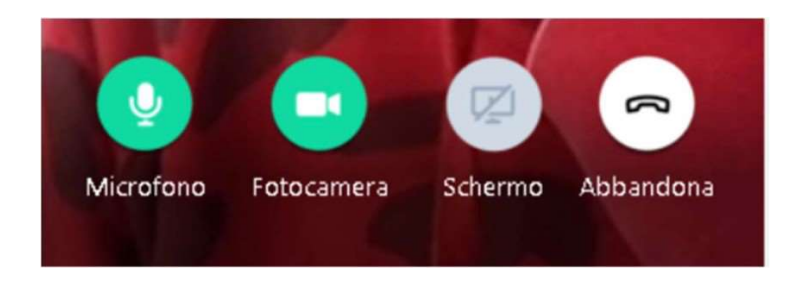

#### Come iscriversi a parlare

- Da Computer, Smartphone, Tablet: Nella parte sinistra dell'applicazione GoToMeeting trovi un'icona a forma di "fumetto". Si tratta della Chat. Grazie a questa chat puoi scrivere se desideri intervenire per parlare o porre una domanda.

#### Problemi di connessione internet

Qualche volta l'audio della riunione potrebbe essere di scarsa qualità. Ecco un paio di accorgimenti che potrebbero aiutarti:

1.Disabilita la trasmissione della tua webcam utilizzando il bottone con il simbolo della "telecamera" nella parte bassa dello schermo;

2.Disabilita la visualizzazione delle telecamere degli altri, lasciando solo la connessione audio. Puoi fare questo usando l'opzione "Hide Cameras" oppure "Nascondi Tutti" nella parte superiore dello schermo:

Se la qualità dell'audio è ancora pessima prova a controllare la tua connessione internet. Sul lato destro dello schermo hai uno strumento che ti permette di farlo.